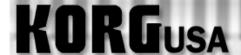

# **PRODUCT SUPPORT FAQ**

### **Burning Audio CDs – D12, D1200 (mkII), D16 and D1600(mkII)**

The D12, D16 and D1600 allow the user to create a standard audio CD using an external SCSI CDR/RW burner or, in the case of the D12, D1200 and D1600, an optional internal CDR/RW burner. The D-series recorders burn the data that is currently on tracks 1 and 2, so that means if one wishes to burn an entire mix, it would have to be first bounced to those two tracks.

"But what if I already have data on tracks 1 and 2?" The good news is that the entire mix (including the data that's already on tracks 1 & 2) can be recorded or "bounced" without losing tracks 1 and 2. This info is simply merged together. This tutorial explains how to bounce the tracks and burn an audio CD.

#### First, we'll bounce the mix down to Tracks 1 & 2:

- 1. Set up your mix. Adjust the faders, pan pots, effects and scenes.
- 2. Press the RECORD button (the square one just right of the screen) so that the screen displays the Record Mode.
- 3. Using the cursor buttons, highlight "Bounce" and press the ENTER button.
- 4. Press the RECORD button to enter the Bounce Mode.
- 5. Using the cursor buttons once again, highlight " $16\text{Tr} \rightarrow 2\text{Tr}$ " (or " $12\text{Tr} \rightarrow 2\text{Tr}$  in D12") and press the ENTER button.
- 6. Cursor down to Record Virtual Track and select a virtual track to record on. For this tutorial we will select virtual track **h**.
- 7. Put tracks 1 & 2 into record ready mode (LEDs are red).
- 8. Press the METER/TRACK VIEW button, to monitor the signals. The level of the L/R Master will mirror what's going into tracks 1& 2.
- 9. Rewind to the start of your song and press the REC and PLAY to record the whole song. When done press stop.
- 10. Upon completion, press the TRACK button to enter the Vtr1-8 (Vtr1-6 on the D12) screen.
- 11. Using the cursor button highlight **1a** then using the value wheel, select virtual track **1h**. Do the same for track **2a** (set to **2h**).
- 12. Set the pan pots for tracks 1 & 2 left and right respectively, and set the faders to unity (0dB).
- 13. Repeat steps 1-12 for every song that you wish to put to CD.

Now we're ready to burn tracks 1 and 2 to CD. Set Scene Read to OFF at this point, so that tracks 1 and 2 cannot be manipulated as they were when they were single tracks. If you have not already done so, insert a blank CDR into the drive and allow it to 'spin up' completely, then:

- 1. Press the SONG/CD button until you reach the Song Select screen. Note, the song you select on this screen is the one that will be burned to the CD.
- 2. Press the **SONG/CD** button (on the D16 the **SONG** button) three times to enter the CDR/RW screen.

3. Cursor over to the **Write to CD** field and press the ENTER button.

## You will be prompted to "Obey Copyright Rules"

4. Highlight "YES" and press the ENTER button.

## The song will now be converted into an image file and then copied to the CD

- 5. Repeat steps 1-3 for each song you wish to burn to CD.
- 6. Highlight the "Final" field and press the Enter button when you're done burning the last song to the CD. This will finalize the CD, and make the information audible in a standard CD player!

Free Manuals Download Website

http://myh66.com

http://usermanuals.us

http://www.somanuals.com

http://www.4manuals.cc

http://www.manual-lib.com

http://www.404manual.com

http://www.luxmanual.com

http://aubethermostatmanual.com

Golf course search by state

http://golfingnear.com

Email search by domain

http://emailbydomain.com

Auto manuals search

http://auto.somanuals.com

TV manuals search

http://tv.somanuals.com